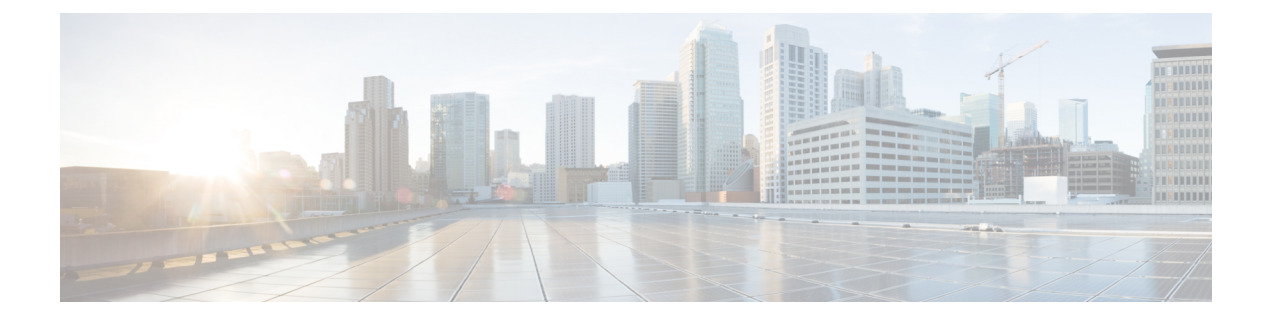

# **Firepower Device Manager** を使用した **Firepower Threat Defense Virtual** の管理

この章では、FDM を使用して管理されるスタンドアロンの FTDv デバイスを展開する方法に ついて説明します。高可用性ペアを展開する場合は、FDMの設定ガイドを参照してください。

- Firepower Device Manager [を使用した](#page-0-0) Firepower Threat Defense Virtual について (1 ペー [ジ\)](#page-0-0)
- [初期設定](#page-1-0) (2 ページ)
- Firepower Device Manager [でデバイスを設定する方法](#page-4-0) (5 ページ)

## <span id="page-0-0"></span>**Firepower Device Manager** を使用した **Firepower Threat Defense Virtual** について

Firepower Threat Defense 仮想 (FTDv) は、Cisco NGFW ソリューションの仮想化コンポーネン トです。FTDv は、ステートフル ファイアウォール、ルーティング、VPN、Next-Generation Intrusion Prevention System(NGIPS)、Application Visibility and Control(AVC)、URL フィル タリング、高度なマルウェア防御 (AMP) などの次世代ファイアウォールサービスを提供しま す。

FTDvの管理にはFirepower Device Manager(FDM)を使用できます。これは、一部のFirepower Threat Defense モデルに組み込まれている Web ベースのデバイス セットアップ ウィザードで す。FDM では、小規模ネットワークで最も一般的に使用されるソフトウェアの基本機能を設 定できます。また、これは多くの Firepower Threat Defense デバイスを含む大規模なネットワー クを制御するために強力な複数デバイスのマネージャを使用することがない、単一のデバイス または限られた数のデバイスを含むネットワークのために特に設計されています。

多数のデバイスを管理している場合、または Firepower Threat Defense で許可される、より複雑 な機能や設定を使用したい場合は、組み込みの Firepower Device Manager の代わりに Firepower ManagementCenterを使用してデバイスを設定します。詳細については、「[FirepowerManagement](ftdv-vmware-gsg_chapter3.pdf#nameddest=unique_18) Center [を使用した](ftdv-vmware-gsg_chapter3.pdf#nameddest=unique_18) Firepower Threat Defense Virtual の管理」を参照してください。

トラブルシューティングの目的で、管理インターフェイス上の SSH を使用して FTD CLI にア クセスすることも、Firepower CLI から FTD に接続することもできます。

### デフォルト設定

FTDv のデフォルト設定では、管理インターフェイスと内部インターフェイスは同じサブネッ トに配置されます。スマートライセンスを使用する場合やシステムデータベースへの更新プロ グラムを取得する場合は、管理インターフェイスにインターネット接続が必要です。

そのため、デフォルト設定は、Management 0-0 と GigabitEthernet 0-1(内部)の両方を仮想ス イッチ上の同じネットワークに接続できるように設計されています。デフォルトの管理アドレ スは、内部 IP アドレスをゲートウェイとして使用します。したがって、管理インターフェイ スは内部インターフェイスを介してルーティングし、その後、外部インターフェイスを介して ルーティングして、インターネットに到達します。

また、インターネットにアクセスできるネットワークを使用している限り、内部インターフェ イス用に使用されているサブネットとは異なるサブネットに Management 0-0 を接続すること もできます。ネットワークに適切な管理インターフェイスの IP アドレスとゲートウェイが設 定されていることを確認してください。

FTDv は、初回起動時に少なくとも 4 つのインターフェイスで電源がオンになる必要がありま す。

- •仮想マシン上の1番目のインターフェイス (Management 0-0) は、管理インターフェイス です。
- •仮想マシン上の2番目のインターフェイス(Diagnostic 0-0)は、診断インターフェイスで す。
- •仮想マシン上の3番目のインターフェイス (GigabitEthernet 0-0) は、外部インターフェイ スです。
- •仮想マシン上の4番目のインターフェイス (GigabitEthernet 0-1) は、内部インターフェイ スです。

データトラフィック用に最大6つのインターフェイスを追加し、合計で8つのデータインター フェイスを使用できます。追加のデータインターフェイスについて、送信元ネットワークが正 しい宛先ネットワークにマッピングされ、各データインターフェイスが一意のサブネットまた はVLANにマッピングされていることを確認します。「VMwareインターフェイスの設定」を 参照してください。

### <span id="page-1-0"></span>初期設定

FTDv の機能をネットワークで正しく動作させるには、初期設定を完了する必要があります。 これには、セキュリティアプライアンスをネットワークに挿入して、インターネットまたは他 の上流に位置するルータに接続するために必要なアドレスの設定が含まれます。2 つの方法の いずれかでシステムの初期設定を行うことができます。

- FDM Web インターフェイスの使用(推奨)。FDM は Web ブラウザで実行します。この インターフェイスを使用して、システムを設定、管理、モニタできます。
- コマンド ライン インターフェイス (CLI) セットアップウィザードを使用します(オプ ション)。FDM の代わりに CLI のセットアップウィザードを初期設定に使用できます。 またトラブルシューティングにCLIを使用できます。システムの設定、管理、監視には引 き続きFDM使用します。「FirepowerThreatDefenseCLIウィザードの起動(オプション)」 を参照してください。

次のトピックでは、これらのインターフェイスを使用してシステムの初期設定を行う方法につ いて説明します。

### **Firepower Device Manager** の起動

Firepower Device Manager(FDM)に初めてログインする際には、デバイスのセットアップウィ ザードを使用してシステムの初期設定を完了します。

#### 手順

- ステップ **1** ブラウザを開き、FDMにログインします。CLIでの初期設定を完了していない場合は、Firepower Device Manager を **https:***//ip-address* で開きます。このアドレスは次のいずれかになります。
	- 内部のブリッジ グループ インターフェイスに接続されている場合は **https://192.168.1.1**。
	- Management 物理インターフェイスに接続されている場合は **https://192.168.45.45**。
- ステップ **2** ユーザ名 **admin**、およびパスワード **Admin123** を使用してログインします。
- ステップ **3** これがシステムへの初めてのログインであり、CLIセットアップウィザードを使用していない 場合、エンドユーザライセンス契約を読んで承認し、管理パスワードを変更するように求めら れます。続行するには、これらの手順を完了する必要があります。
- ステップ **4** 外部インターフェイスおよび管理インターフェイスに対して次のオプションを設定し、[次へ (Next)] をクリックします。
	- [次へ(Next)]をクリックすると、設定がデバイスに展開されます。インターフェイ スの名前は「外部」となり、「outside\_zone」セキュリティゾーンに追加されます。 設定値が正しいことを確認します。 (注)
	- a) [外部インターフェイス (Outside Interface) ]: これは、ゲートウェイモードまたはルータ に接続するためのデータポートです。デバイスの初期設定時に別の外部インターフェイス を選択することはできません。最初のデータ インターフェイスがデフォルトの外部イン ターフェイスです。

[IPv4の設定(Configure IPv4)]:外部インターフェイス用の IPv4 アドレスです。DHCP を 使用するか、または手動でスタティック IP アドレス、サブネットマスク、およびゲート ウェイを入力できます。[オフ(Off)]を選択して、IPv4アドレスを設定しないという選択 肢もあります。

[IPv6の設定(Configure IPv6)]:外部インターフェイス用の IPv6 アドレスです。DHCP を 使用するか、または手動でスタティックIPアドレス、プレフィックス、およびゲートウェ イを入力できます。[オフ (Off) ]を選択して、IPv6アドレスを設定しないという選択肢も あります。

#### b) **[**管理インターフェイス(**Management Interface**)**]**

[DNSサーバ(DNSServers)]:システムの管理アドレス用の DNS サーバ。名前解決用に 1 つ以上の DNS サーバのアドレスを入力します。デフォルトは OpenDNS パブリック DNS サーバです。フィールドを編集し、デフォルトに戻したい場合は、[OpenDNSを使用(Use OpenDNS)] をクリックすると、フィールドに適切な IP アドレスがリロードされます。

[ファイアウォールホスト名(FirewallHostname)]:システムの管理アドレスのホスト名で す。

- デバイス セットアップ ウィザードを使用して Firepower Threat Defense デバイス を設定する場合は、アウトバウンドとインバウンドのトラフィックに対してシス テムから 2 つのデフォルトアクセスルールが提供されます。初期セットアップ後 に、これらのアクセスルールに戻って編集できます。 (注)
- ステップ **5** システム時刻を設定し、[次へ(Next)] をクリックします。
	- a) [タイムゾーン (Time Zone) ]: システムのタイムゾーンを選択します。
	- b) [NTPタイムサーバ(NTP Time Server)]:デフォルトの NTP サーバを使用するか、使用し ているNTPサーバのアドレスを手動で入力するかを選択します。バックアップ用に複数の サーバを追加できます。
- ステップ **6** システムのスマートライセンスを設定します。

スマートライセンスのアカウントを取得し、システムが必要とするライセンスを適用する必要 があります。最初は 90 日間の評価ライセンスを使用し、後でスマートライセンスを設定でき ます。

デバイスを今すぐ登録するには、リンクをクリックして Smart Software Manager (SSM)のア カウントにログインし、新しいトークンを作成して、編集ボックスにそのトークンをコピーし ます。

評価ライセンスを使用するには、[登録せずに90日間の評価期間を開始する(Start90dayevaluation period withoutregistration)]を選択します。後でデバイスを登録し、スマートライセンスを取得 するには、メニューからデバイスの名前をクリックして [デバイスダッシュボード(Device Dashboard)] に進み、[スマートライセンス(Smart Licenses)] グループのリンクをクリックし ます。

**ステップ1** [終了 (Finish) ] をクリックします。

#### 次のタスク

• Firepower Device Manage を使用してデバイスを設定します。「[Firepower](#page-4-0) Device Manager で [デバイスを設定する方法](#page-4-0) (5 ページ)」を参照してください。

## <span id="page-4-0"></span>**Firepower Device Manager** でデバイスを設定する方法

セットアップウィザードの完了後、いくつかの基本ポリシーが適切に設定された機能している デバイスが必要です。

- 内部インターフェイスと外部インターフェイスのセキュリティゾーン。
- 内部から外部へのすべてのトラフィックを信頼するアクセスルール。
- 内部から外部へのすべてのトラフィックを外部インターフェイスの IP アドレスの固有の ポートへ変換するインターフェイス NAT ルール。
- 内部インターフェイスまたはブリッジグループで実行されている DHCP サーバ。

次の手順では、追加機能の設定の概要を説明します。各手順について詳細な情報を表示するに は、ページのヘルプ ボタン(**?**)をクリックしてください。

#### 手順

ステップ **1** [デバイス(Device)] を選択してから、[スマートライセンス(Smart License)] グループの [設 定の表示 (View Configuration)  $\exists$  をクリックします。

> 使用するオプションのライセンス([脅威(Threat)]、[マルウェア(Malware)]、[URL])でそ れぞれ[有効化(Enable)]をクリックします。セットアップ中にデバイスを登録した場合は、 必要なRAVPNライセンスも有効にできます。必要かどうかわからない場合は、各ライセンス の説明を確認します。

> 登録していない場合は、このページから登録できます。[登録の要求 (Request Register) 1をク リックして、手順に従います。評価ライセンスの有効期限が切れる前に登録してください。

たとえば、有効な脅威ライセンスは次のようになります。

#### 図 **<sup>1</sup> :** 有効な脅威ライセンス

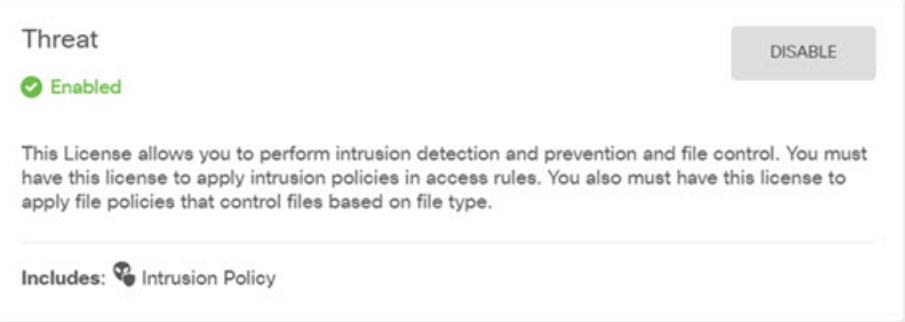

ステップ **2** 他のインターフェイスを設定した場合は、[デバイス(Device)] を選択してから、[インター フェイス(Interfaces)] グループの [設定の表示(View Configuration)] をクリックして、各イ ンターフェイスを設定します。

他のインターフェイスのブリッジグループを作成するか、別々のネットワークを設定するか、 または両方の組み合わせを設定できます。各インターフェイスの[編集 (Edit) ]アイコン( 2) をクリックして、IP アドレスなどの設定を定義します。

次の例では、Webサーバなどのパブリックアクセス可能な資産を配置する「緩衝地帯」(DMZ) として使用するためのインターフェイスを構成します。完了したら[保存(Save)]をクリック します。

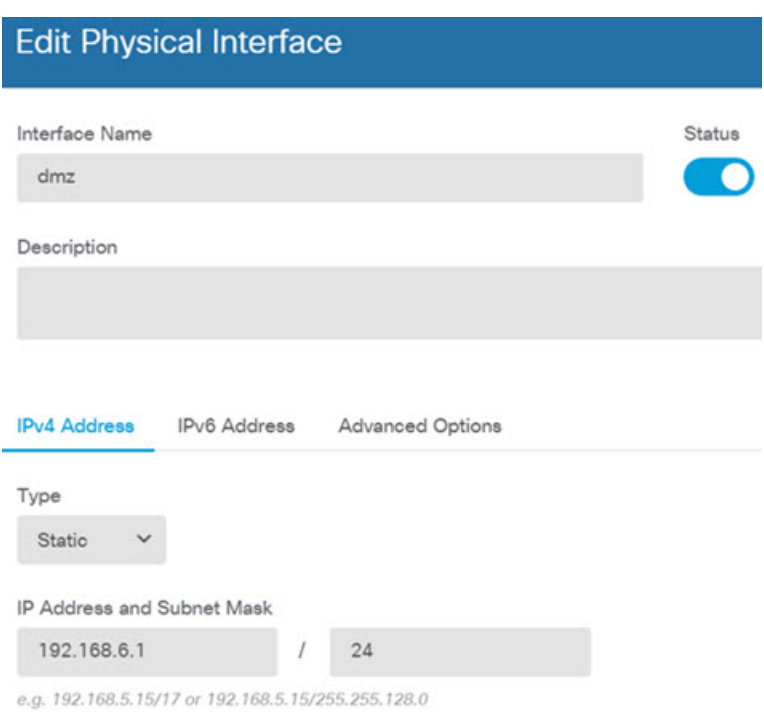

#### 図 **2 :** インターフェイスの編集

ステップ **3** 新しいインターフェイスを構成する場合は、[オブジェクト(Objects)]を選択し、目次から[セ キュリティゾーン (Security Zones) | を選択します。

> 編集または必要に応じて新しいゾーンを作成します。インターフェイスではなく、セキュリ ティゾーンに基づいてポリシーを構成するため、各インターフェイスはゾーンに属している必 要があります。インターフェイスを構成する場合、ゾーンにインターフェイスを置くことはで きません。このため、新しいインターフェイスを作成した後、または既存のインターフェイス の目的を変更した後には常にゾーン オブジェクトを編集する必要があります。

次の例では、DMZインターフェイスのために新しいDMZゾーンを作成する方法を示します。

図 **3 :** セキュリティ ゾーン オブジェクト

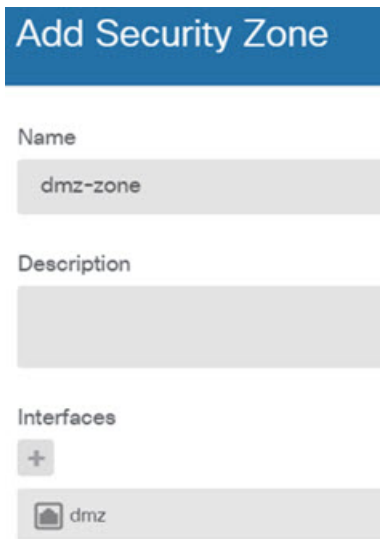

ステップ **4** 内部クライアントで DHCP を使用してデバイスから IP アドレスを取得する場合は、**[**デバイス (**Device**)**]** > **[**システム設定(**System Settings**)**]** > **[DHCP**サーバ(**DHCP Server**)**]** を選択し てから、**[DHCP**サーバ(**DHCP Servers**)**]** タブを選択します。

> すでに内部インターフェイス用に構成されている DHCP サーバがありますが、アドレス プー ルを編集したり、それを削除したりすることができます。他の内部インターフェイスを構成し た場合は、それらのインターフェイス上にDHCPサーバをセットアップするのがごく一般的で す。[+] をクリックして各内部インターフェイスのサーバとアドレスプールを構成します。

> [構成(Configuration)] タブでクライアントに提供される WINS および DNS のリストを微調整 することもできます。次の例では、アドレス プールの 192.168.4.50 ~ 192.168.4.240 で inside2 インターフェイス上の DHCP サーバを設定する方法を示しています。

図 **<sup>4</sup> : DHCP** サーバ

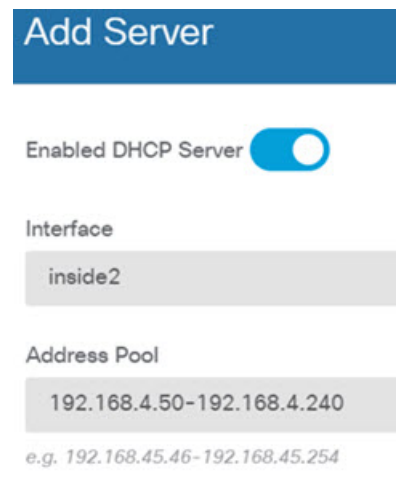

**Firepower Device Manager** を使用した **Firepower Threat Defense Virtual** の管理

ステップ **5** [デバイス(Device)] を選択してから、[ルーティング(Routing)] グループで [設定の表示 (View Configuration) 1 (または[最初のスタティックルートを作成 (Create First Static Route) 1) をクリックし、デフォルトルートを構成します。

> デフォルトルートは通常、外部インターフェイス以外に存在するアップストリームまたはISP ルータを指しています。デフォルトの IPv4 ルートは任意の ipv4(0.0.0.0/0)、デフォルトの IPv6 ルートは任意の ipv6(::0/0)です。使用する IP バージョンごとにルートを作成します。 外部インターフェイスのアドレスの取得に DHCP を使用する場合、必要なデフォルト ルート をすでに持っていることがあります。

このページで定義したルートは、データインターフェイス用のみです。管理インター フェイスには影響しません。**[**デバイス(**Device**)**]** > **[**システム設定(**System Settings**)**]** > **[**管理インターフェイス(**Management Interface**)**]** で管理ゲートウェイ を設定します。 (注)

次の例に、IPv4 のデフォルト ルートを示します。この例では、isp ゲートウェイは ISP ゲート ウェイの IP アドレスを識別するネットワーク オブジェクトです(アドレスは ISP から取得す る必要があります)。[ゲートウェイ(Gateway)] の下部の [新しいネットワークを作成する (Create New Network)] ドロップダウン リストをクリックしてこのオブジェクトを作成する ことができます。

図 **5 :** デフォルトルート

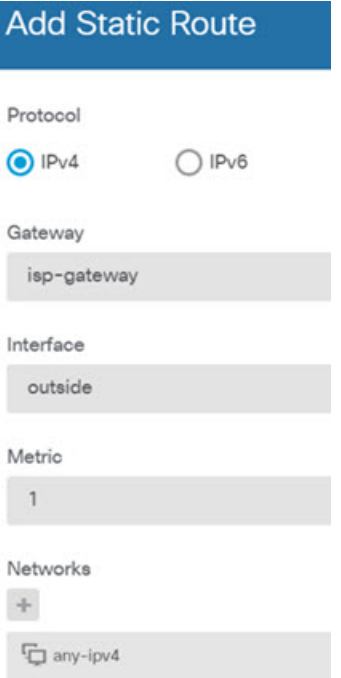

ステップ **6** [ポリシー(Policies)] を選択してネットワークのセキュリティ ポリシーを構成します。

デバイス セットアップ ウィザードは、内部ゾーンと外部ゾーンの間のトラフィック フローを 有効にします。また、外部インターフェイスを使用する場合に、全インターフェイスに対する インターフェイス NAT も有効にします。新しいインターフェイスを構成した場合でも、内部 ゾーンオブジェクトに追加する場合はそれらにアクセス制御ルールが自動的に適用されます。

ただし、複数の内部インターフェイスがある場合は、内部ゾーンから内部ゾーンへのトラフィッ クフローを許可するアクセス制御ルールが必要です。他のセキュリティゾーンを追加する場合 は、それらのゾーンとのトラフィックを許可するルールが必要です。これらは最低限の変更に なります。

さらに、組織が必要とする結果を得るために、その他のポリシーを設定して、追加サービスの 提供や、NAT およびアクセス ルールを微調整できます。次のポリシーを設定できます。

- [SSL復号(SSL Decryption)]:侵入、マルウェアなどについて暗号化された接続(HTTPS など)を検査する場合は、接続を復号化する必要があります。どの接続を復号する必要が あるかを判断するにはSSL復号ポリシーを使用します。システムは、検査後に接続を再暗 号化します。
- [アイデンティティ (Identity) ]: 個々のユーザにネットワークアクティビティを関連付け る、またはユーザまたはユーザ グループのメンバーシップに基づいてネットワーク アク セスを制御する場合は、特定のソース IP アドレスに関連付けられているユーザを判定す るためにアイデンティティ ポリシーを使用します。
- [セキュリティインテリジェンス(Security Intelligence)]:ブラックリスト登録済みの IP アドレスまたは URL の接続をただちにドロップするには、セキュリティ インテリジェン スポリシーを使用します。既知の不正なサイトをブラックリストに登録すれば、アクセス コントロールポリシーでそれらを考慮する必要がなくなります。Ciscoでは、セキュリティ インテリジェンスのブラックリストが動的に更新されるように、既知の不正なアドレスや URLの定期更新フィードを提供しています。フィードを使用すると、ブラックリストの項 目を追加または削除するためにポリシーを編集する必要がありません。
- [NAT](ネットワークアドレス変換) : 内部 IP アドレスを外部のルーティング可能なアド レスに変換するために NAT ポリシーを使用します。
- [アクセス制御 (Access Control)]: ネットワーク上で許可する接続の決定にアクセスコン トロール ポリシーを使用します。セキュリティ ゾーン、IP アドレス、プロトコル、ポー ト、アプリケーション、URL、ユーザまたはユーザグループによってフィルタ処理できま す。また、アクセス制御ルールを使用して侵入やファイル(マルウェア)ポリシーを適用 します。このポリシーを使用して URL フィルタリングを実装します。
- [侵入(Intrusion)]:侵入ポリシーを使用して、既知の脅威を検査します。アクセス制御 ルールを使用して侵入ポリシーを適用しますが、侵入ポリシーを編集して特定の侵入ルー ルを選択的に有効または無効にできます。

次の例では、アクセス制御ポリシーで内部ゾーンと DMZ ゾーンの間のトラフィックを許可す る方法を示します。この例では、[接続の最後で(At End of Connection)] が選択されている場 合、[ロギング(Logging)] を除いて他のいずれのタブでもオプションは設定されません。

図 **6 :** アクセス コントロール ポリシー

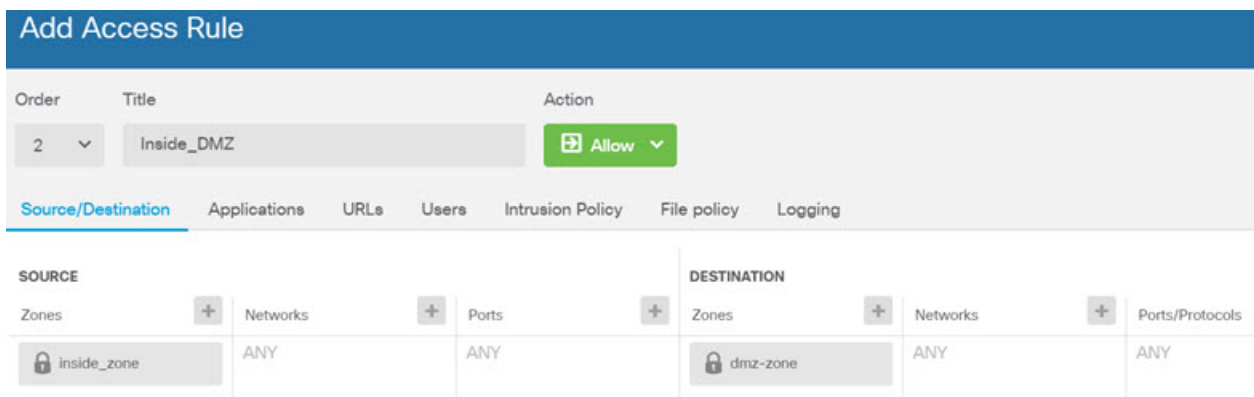

ステップ **7** [デバイス(Device)] を選択してから、[更新(Updates)] グループで [設定の表示(View Configuration)] をクリックし、システムデータベースの更新スケジュールを設定します。

> 侵入ポリシーを使用している場合は、ルールと VDB のデータベースを定期的な更新を設定し ます。セキュリティ情報フィードを使用する場合は、それらの更新スケジュールを設定しま す。一致基準としてセキュリティポリシーで地理位置情報を使用する場合は、そのデータベー スの更新スケジュールを設定します。

ステップ **8** メニューの [導入(Deploy)] ボタンをクリックし、[今すぐ導入する(Deploy Now)] ボタン ( ) をクリックして、変更内容をデバイスに展開します。

変更は、それらを展開するまでデバイスで有効になりません。

#### 次のタスク

Firepower Device Managerによる Firepower Threat Defense 仮想 の管理の詳細については、『『[Cisco](https://www.cisco.com/c/en/us/support/security/firepower-ngfw/products-installation-and-configuration-guides-list.html) Firepower Threat Defense [Configuration](https://www.cisco.com/c/en/us/support/security/firepower-ngfw/products-installation-and-configuration-guides-list.html) Guide for Firepower Device Manager』』または Firepower Device Manager のオンラインヘルプを参照してください。